# Windows OS에 SCP 로 배포하기

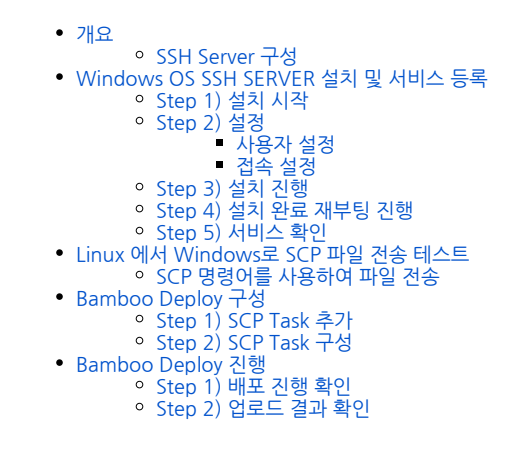

<span id="page-0-0"></span>개요

## <span id="page-0-1"></span>SSH Server 구성

Bamboo 'SCP Task'를 이용해 Windows OS에 배포하기 위해 Windows OS SSH 서버 구성이 필요하다.

Windows 10 2018 가을 버전과, Windows Server 2019 이후 버전은 SSH를 지원한다.⋒

#### 'SCP Task'와 호환되는 MobaSSH(Home Edition)를 설치하여 진행하였다.

라이선스 정보는 다음과 같다.

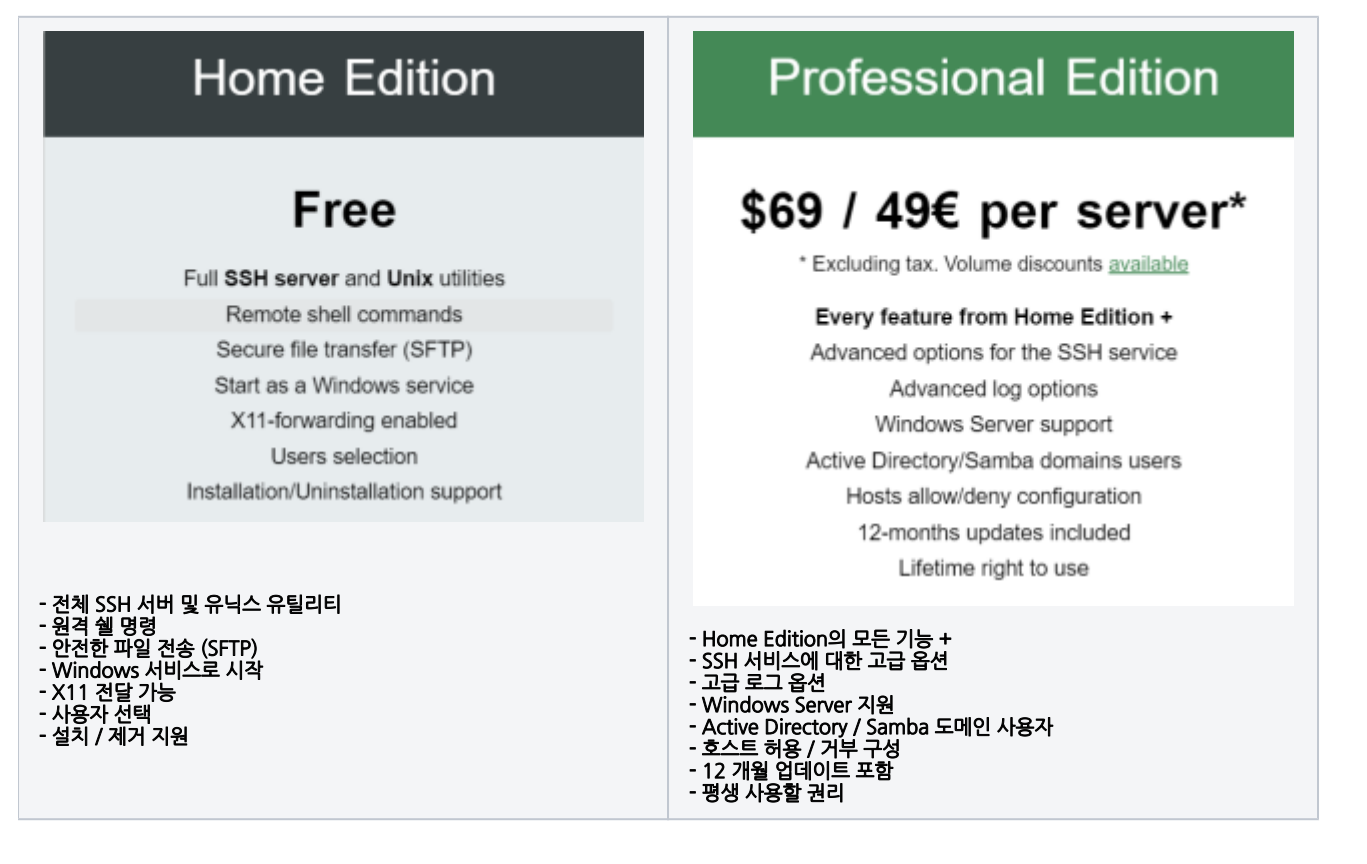

<span id="page-0-3"></span><span id="page-0-2"></span>Windows OS SSH SERVER 설치 및 서비스 등록

다운로드 링크 : <https://mobassh.mobatek.net/download.html>

### Step 1) 설치 시작

MobaSSH.exe 를 다운로드 하여 실행한다.

## <span id="page-1-0"></span>Step 2) 설정

#### <span id="page-1-1"></span>사용자 설정

설치 화면 > Users 탭

SSH 서버를 통해 로그온 할 수 있는 사용자 선택 (MobaSSH 서버 인증은 Windows 인증을 기반으로하므로 로그인 / 암호는 Windows와 동일)

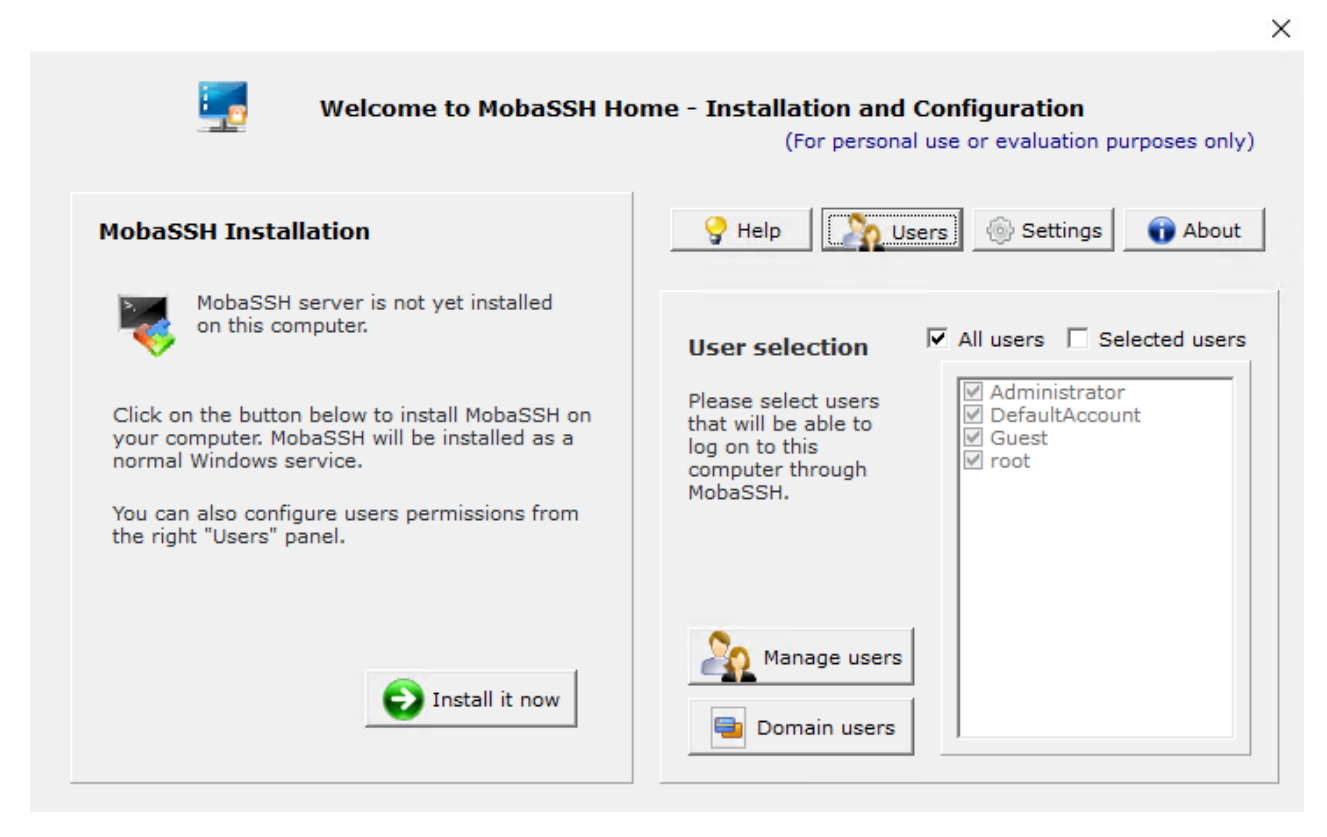

### <span id="page-1-2"></span>접속 설정

설치 화면 > Settings 탭

Port : 실제 사용할 포트 입력

 $\times$ 

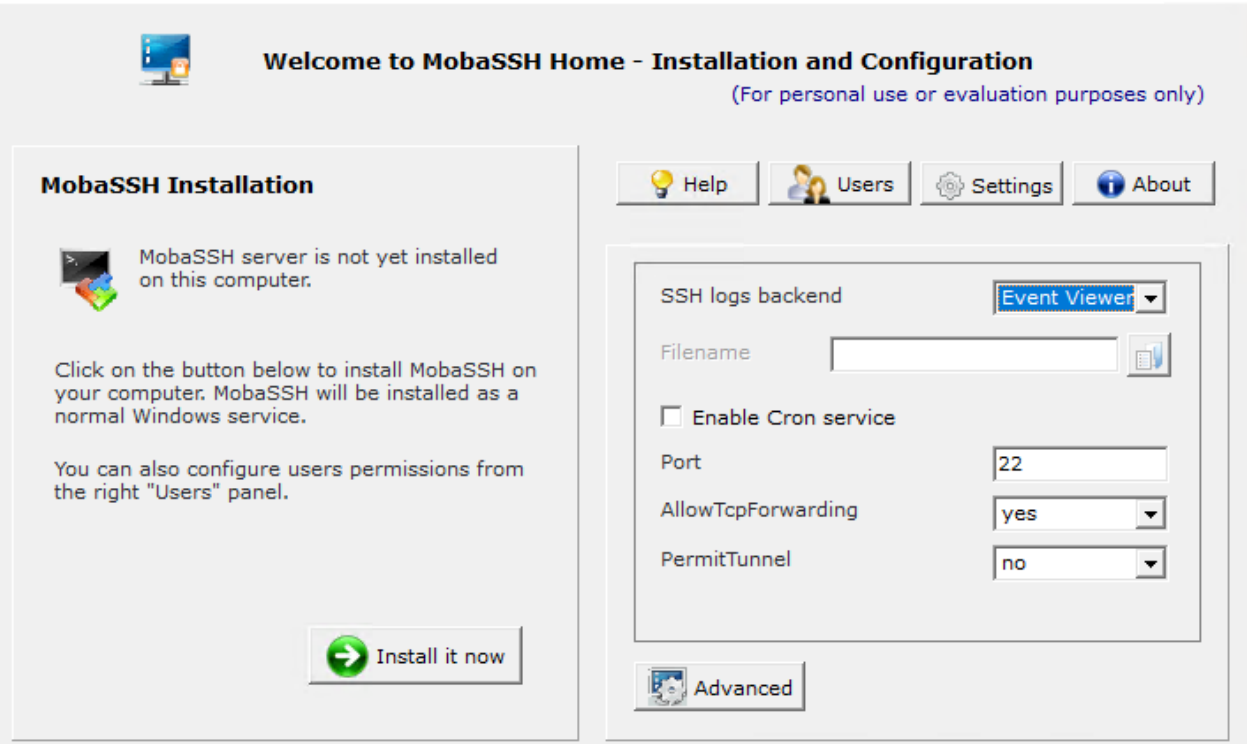

#### <span id="page-2-0"></span>Step 3) 설치 진행

설치 화면 > Install it now 클릭

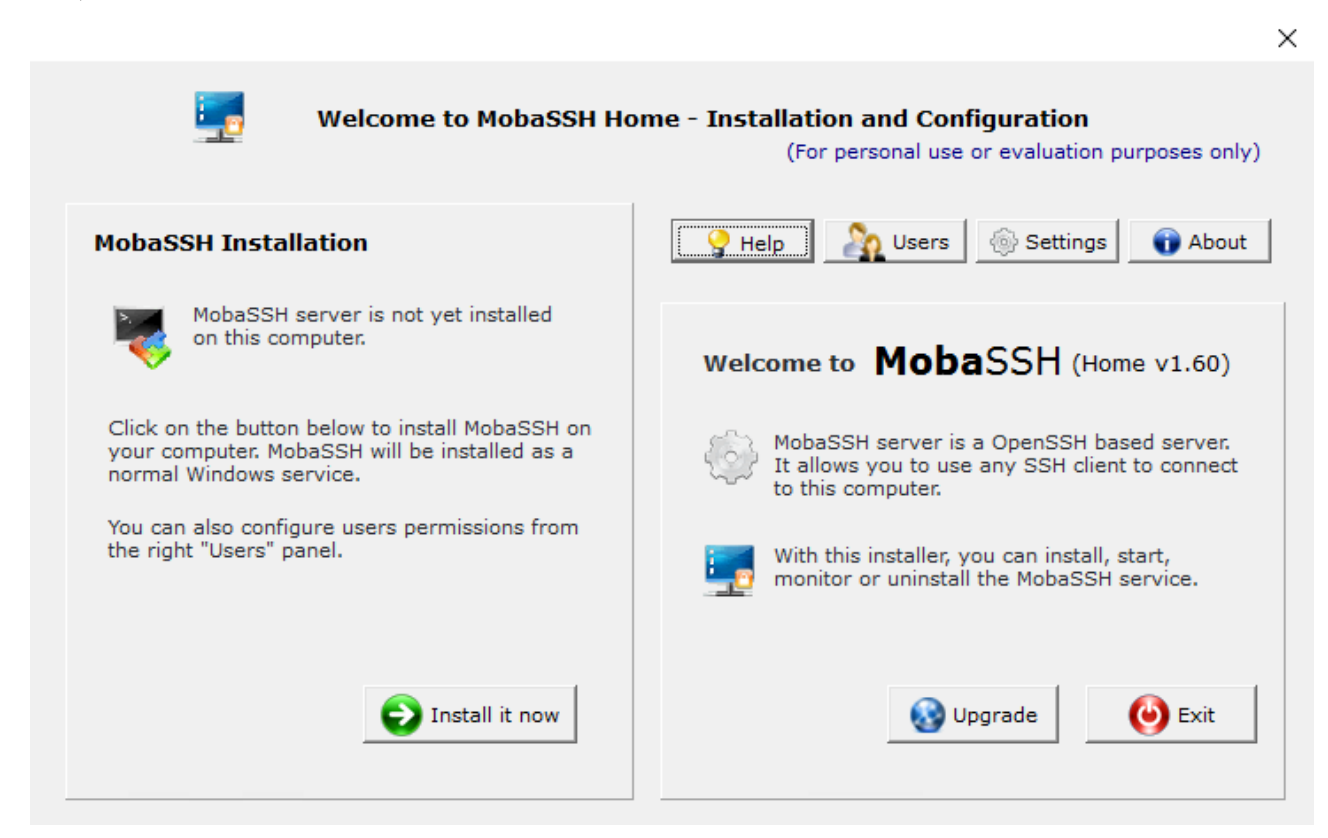

### <span id="page-2-1"></span>Step 4) 설치 완료 재부팅 진행

×

#### Attention

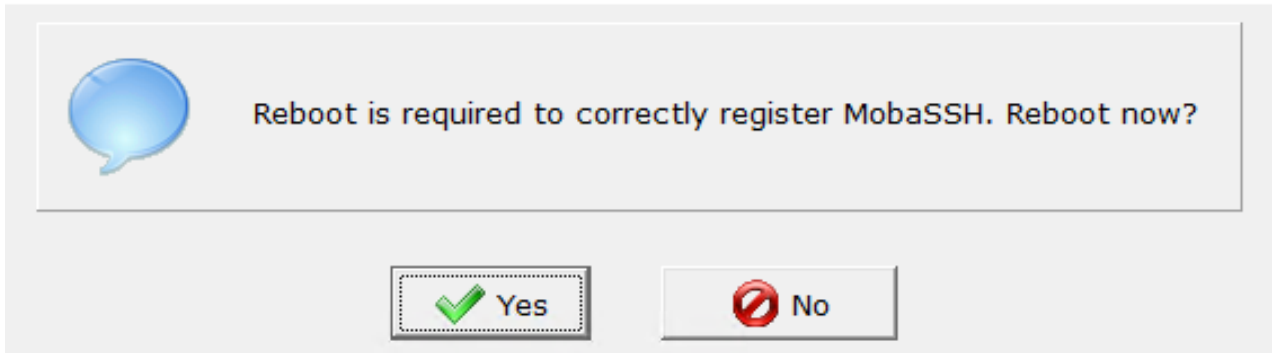

#### <span id="page-3-0"></span>Step 5) 서비스 확인

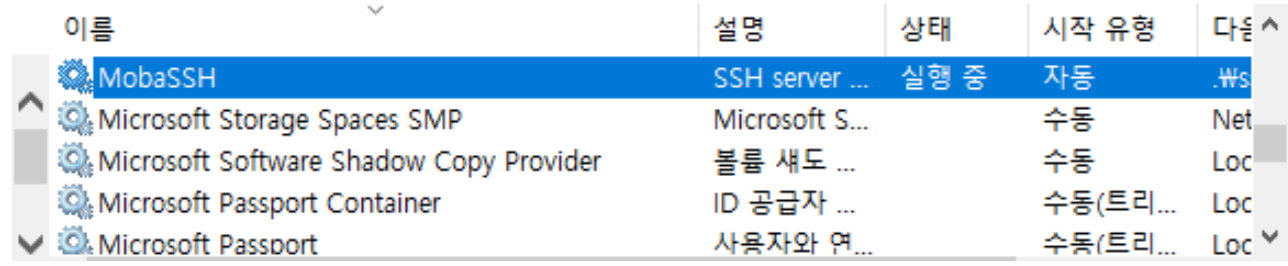

<span id="page-3-1"></span>Linux 에서 Windows로 SCP 파일 전송 테스트

#### <span id="page-3-2"></span>SCP 명령어를 사용하여 파일 전송

SCP [파일명] [계정명]@[대상IP]:[경로지정]

Windows 파일전송 시 C드라이브에 전송할 경우 "/cygdrive/c" 로 입력

전송 테스트 정상 완료되면 Bamboo Deploy 구성

```
[root@localhost HGTP]# ls
||oot@tocdthost_hoff;#_ts<br>Spring3Example-1.12-SNAPSHOT.jar<br>[root@localhost_HGTP]#_scp_Spring3Example-1.12-SNAPSHOT.jar_administrator@localhost.:/cygdrive/c
administrator@localhost's password:
Spring3Example-1.12-SNAPSHOT.jar
                                                                                               100% 9280 315.7KB/s 00:00
```
## <span id="page-3-3"></span>Bamboo Deploy 구성

SCP Task를 사용해 파일 업로드를 구성한다.

#### <span id="page-3-4"></span>Step 1) SCP Task 추가

task 등록화면

Deploy → All deployment project → Environment → Edit environment → Edit tasks → Add task → SCP Task 선택

#### <span id="page-3-5"></span>Step 2) SCP Task 구성

Task 목록에서 SCP Task 선택

- Task description : 작업 설명
- Host : 배포 대상 IP 입력
- Authentication type : 인증 타입 설정 (Username and password)
- username : 계정
- Password : 패스워드 Artifact : 배포 파일 지정
- Remote Path : 배포 대상 경로

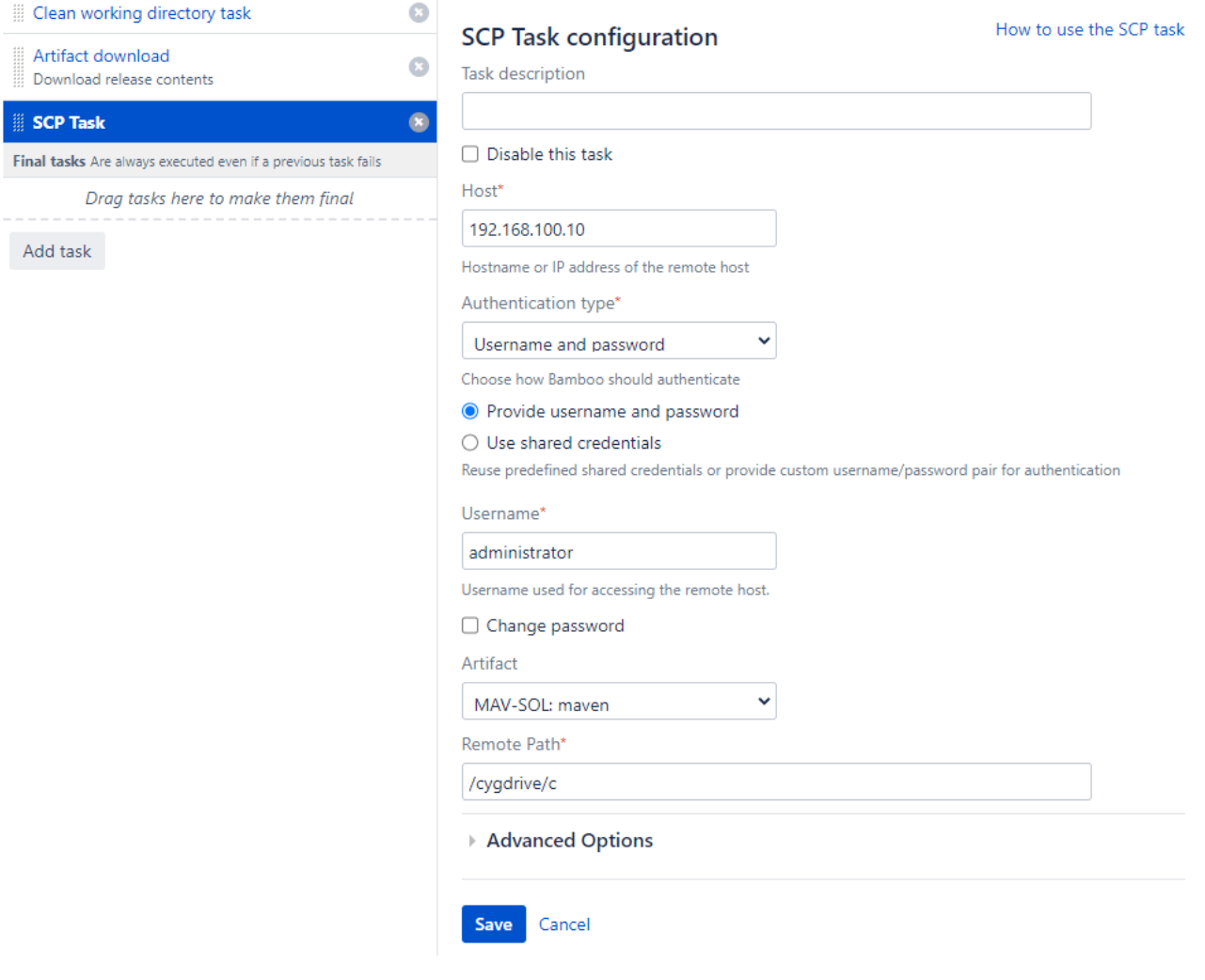

<span id="page-4-0"></span>Bamboo Deploy 진행

<span id="page-4-1"></span>Step 1) 배포 진행 확인

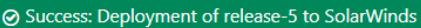

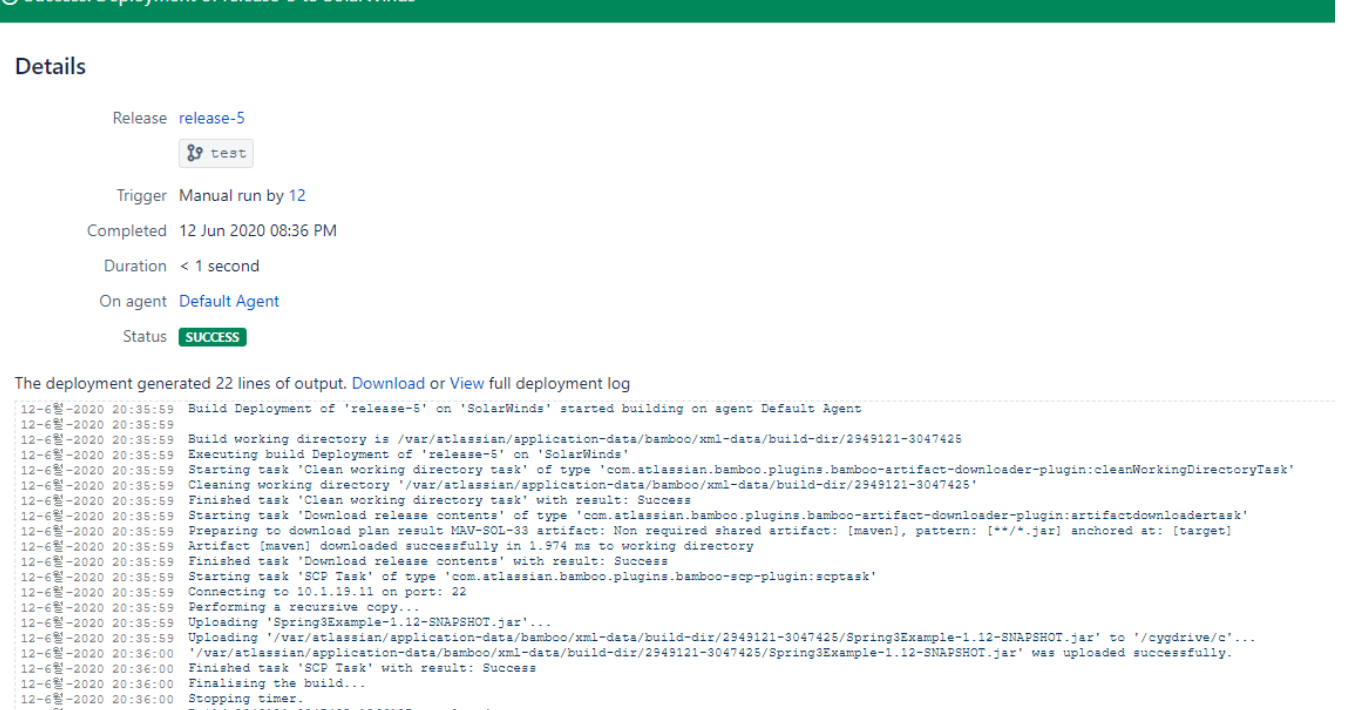

- 
- | 12 -6월 -2020 20:36:00 | Build 2949121-3047425-1966127 completed.<br>| 12-6월 -2020 20:36:00 | Build 2949121-3047425-1966127 completed.<br>| 12-6월 -2020 20:36:00 | Finished processing deployment result Deployment of 'release-5'

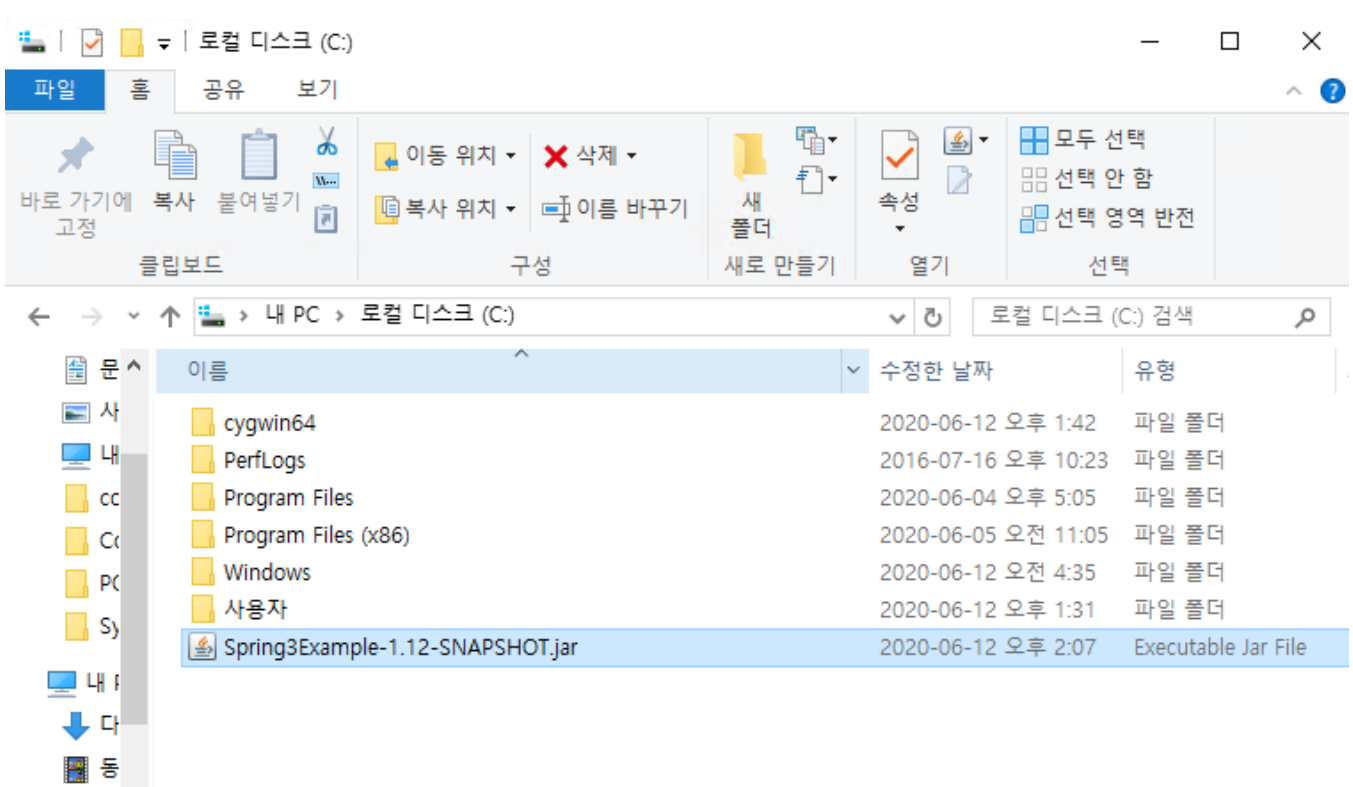

## <span id="page-5-0"></span>Step 2) 업로드 결과 확인

7개 항목 | 1개 항목 선택함 9.06KB

쓸 문

 $\rightarrow$ E